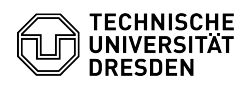

## [de] PDF - Linux Okular - Digitale Unterschrift mit Okular (Linux/Ubuntu) 03.07.2024 13:26:31

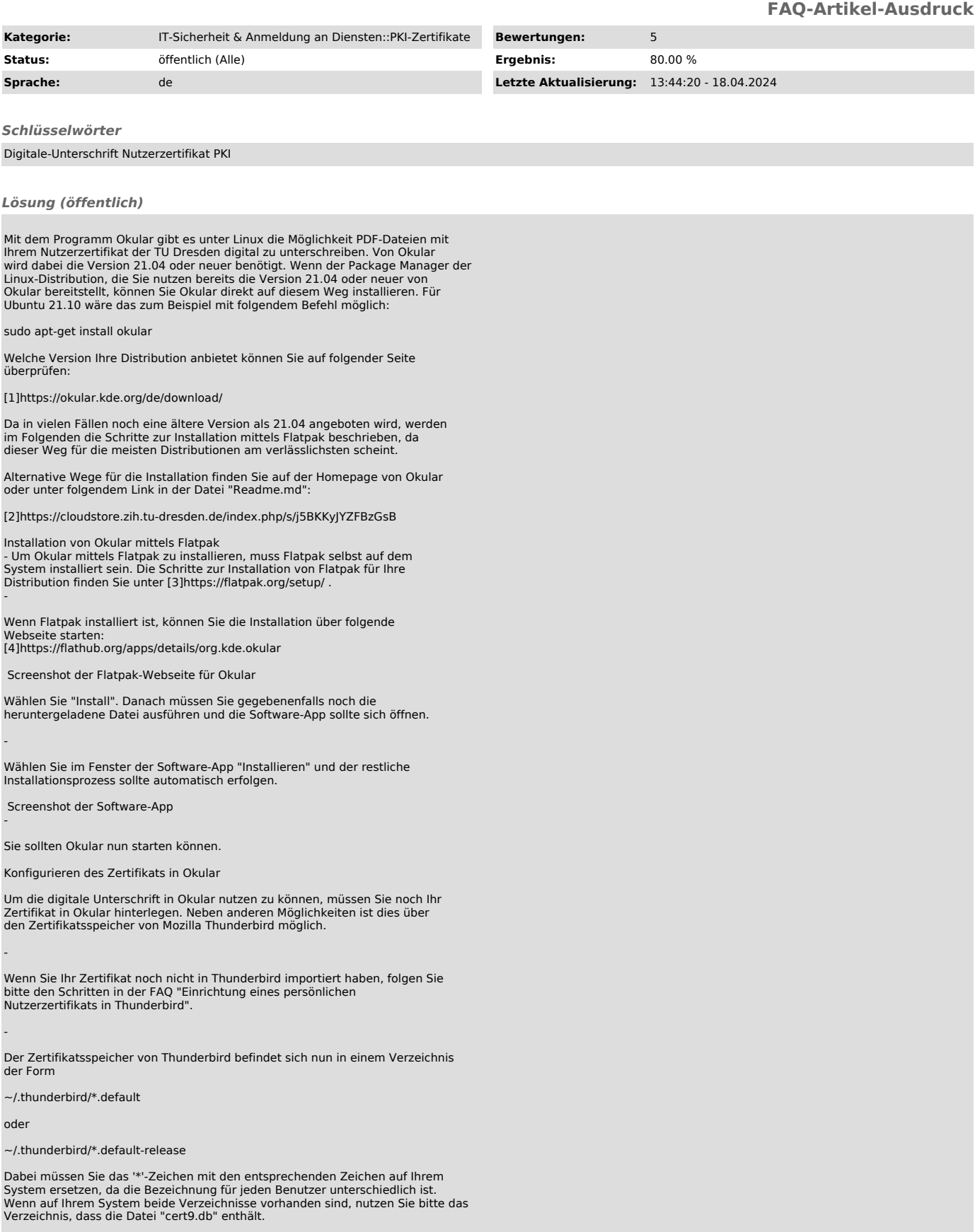

- Öffnen Sie "Okular" und gehen Sie zu "Einstellungen->Anzeigemodule einrichten...->PDF". Wählen sie unter "Zertifikats-Datenbank" den Punkt

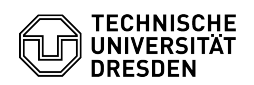

"Benutzerdefiniert". Fügen Sie dort den Pfad ein, den Sie im 2. Schritt für den Speicherort von Thunderbird ermittelt haben. Bestätigen Sie die Daten anschließend mit<br>"Anwenden". Screenshot Okular: Einstellungen-Menüleiste Screenshot<br>Okular: "Anzeigemodule einrichten"<br>- Nach einem Neustart von "Okular" gehen Sie erne

Unterschrift setzen möchten Screenshot Okular mit geöffnetem PDF - Sie erhalten je nach Größe des Rechtecks eventuell einen Hinweis, dass die Unterschrift zu klein ist um sie lesen zu können. Sie können die Frage mit "Signieren" bestätigen. Screenshot Okular: Nachfrage zur Größe der Unterschrift

- Anschließend können Sie Ihr Zertifikat zur Unterschrift auswählen und mit "OK" bestätigen. Screenshot Okular: Auswahl des Zertifikats für die Unterschrift

- Sie können in der Seitenleiste unter "Signaturen" nun Ihre und<br>gegebenenfalls weitere Unterschriften überprüfen. Screenshot Okular mit<br>geöffnetem PDF und Seitenleiste zur Überprüfung des Zertifikats

[1] https://okular.kde.org/de/download/<br>[2] https://cloudstore.zih.tu-dresden.de/index.php/s/j5BKKyJYZFBzGsB<br>[3] https://flatpak.org/setup/<br>[4] https://flathub.org/apps/details/org.kde.okular